## **Инструкция по созданию папок в СЭД**

Для создания папки в СЭД необходимо выполнить следующие действия:

- 1. Перейти в СЭД в ту точку, где планируется создавать новую папку, например в папку «Входящие».
- 2. На панели инструментов системы СЭД, на вкладке «Главная» нажать кнопку «Создать папку».

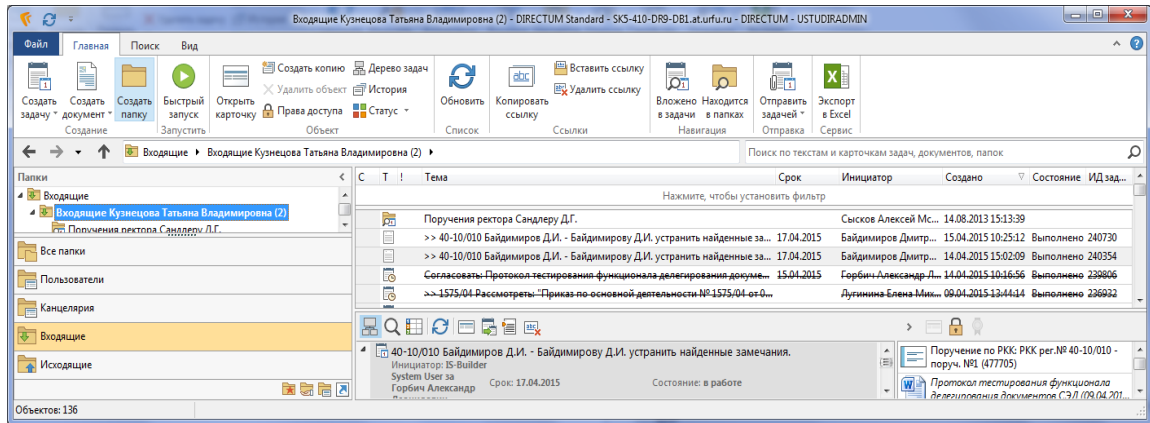

3. В открывшейся форме заполнить поля следующим образом:

**Имя\*** - имя папки, например «Инструкции по работе в СЭД».

**Тип папки\*** – выбрать тип папки из списка значений (Любые объекты, Задачи, Задания, Документы …). Например, если выбрать тип «Задания», то в папку будет можно помещать только объекты системы соответствующего типа, т.е. задания.

Если в папку планируется помещать объекты разных типов, то следует указать тип «Любые объекты».

**Папка поиска** установить в значение Нет.

**Показывать число непрочитанных заданий** установить в значение Да. Остальные поля при создании можно заполнить по желанию.

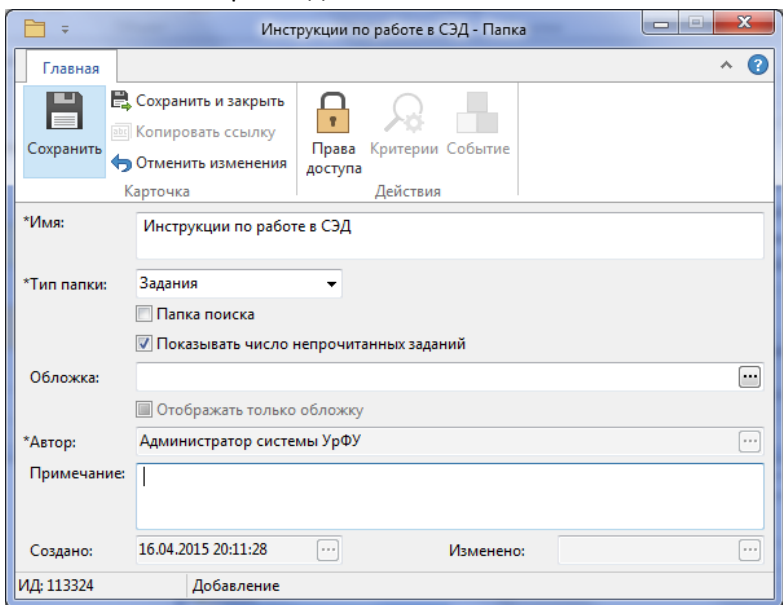

4. Нажать кнопку «Сохранить».

5. На запрос системы о правах доступа выбрать вариант «Назначить права».

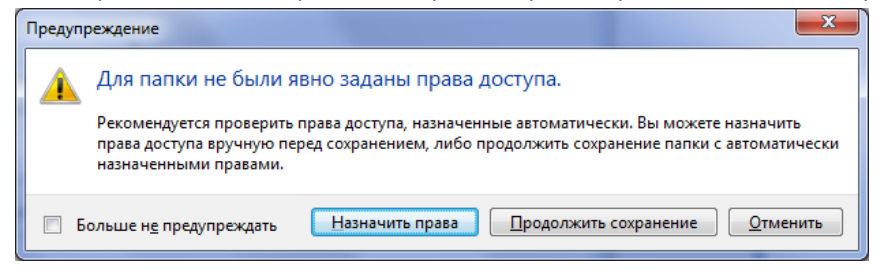

- 6. В открывшейся форме Настройка прав доступа последовательно назначить права пользователям или группам пользователей. Для назначения прав выполнить следующие действия:
	- 6.1. В поле «Пользователи» внести фамилию сотрудника или название группы для назначения прав.

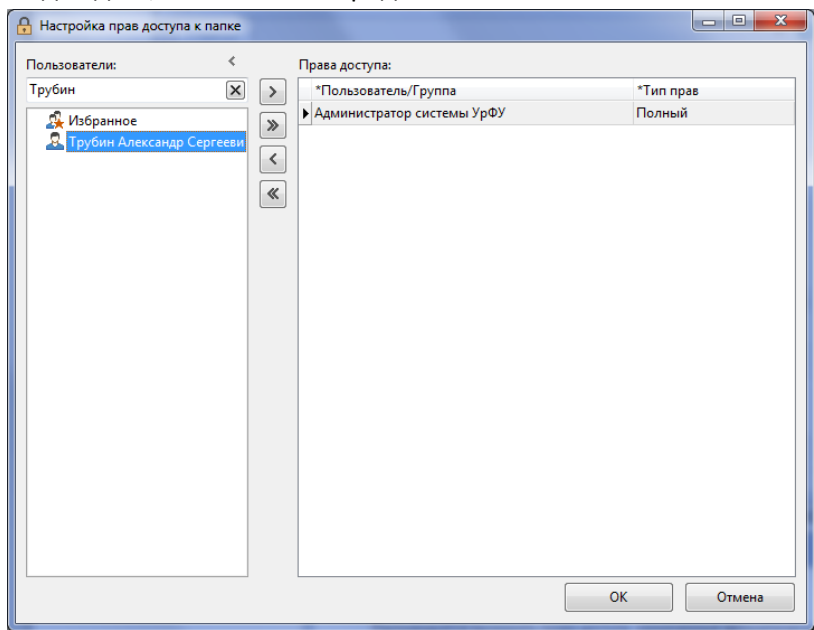

6.2. Подождать, пока система предложит список поиска.

6.3. Далее в левой части интерфейса в поле Пользователи выбрать из предложенного списка поиска ФИО работника/название группы и двойным щелчком левой кнопки мыши переместить сотрудника/группу из левой части интерфейса в правую.

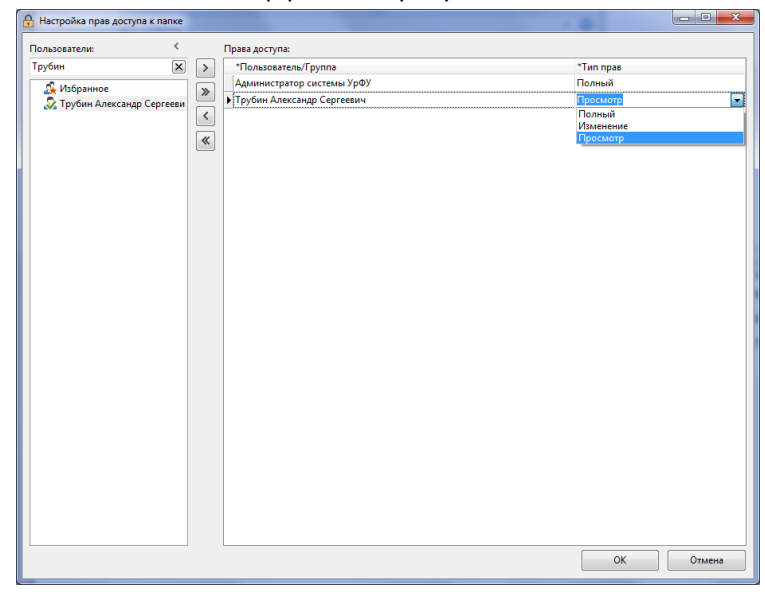

6.4. Далее в правой части окна, в столбце Тип прав, задать уровень прав для сотрудника/группы из выпадающего списка значений. Возможны 3 уровня прав: **Просмотр** – только просмотр содержимого папки; **Изменение** – просмотр и редактирование; **Полный** – полные права на папку вплоть до удаления из системы вместе с содержимым (не рекомендуется назначать такой уровень прав другим сотрудникам, кроме владельца папки, владельцу папки такой уровень прав на неё будет присвоен системой «по умолчанию»). 6.5. Сохранить изменения в настройках прав на папку по кнопке Ок.

7. Таким образом, Вы создали в системе СЭД папку с типом «Задания».